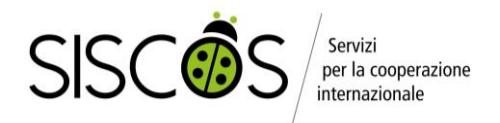

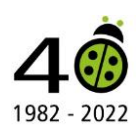

### **MANUALE UTENTE PER SINGOLI**

#### **INFORMAZIONI PRATICHE PER IL CORRETTO UTILIZZO DELL'AREA UTENTI**

*Prima di iniziare: il sito siscos.org è programmato per funzionare correttamente su tutti i browser, in particolar modo Microsoft Explorer 8, Mozilla Firefox e Google Chrome. Si consiglia di aggiornare il proprio browser per ottimizzare la visualizzazione del sito.*

Effettuando l'accesso all'area utenti con username e password (**per password dimenticata vedere in fondo a questo documento**) si arriva alla pagina Elenco Assicurati, che presenta un **menù principale** con diverse voci:

- **PROFILO;** in questa sezione è possibile visualizzare l'anagrafica dell'utente.
- **ANAGRAFICHE;** in questa sezione è possibile visualizzare l'anagrafica dell'utente e dei suoi familiari.
- **ISCRIZIONI;** in questa sezione è possibile visualizzare l'elenco delle iscrizioni effettuate.
- **ASSICURATI;** riepiloga tutti gli assicurati sia con coperture attive che con coperture scadute (salvo quelli assicurati con Polizza Vita che hanno un elenco a parte).
- **PREVENTIVATORE;** in pochi e semplici passaggi è possibile ottenere un preventivo del premio totale delle coperture.

Al di sotto del menù si trova invece un **elenco di azioni** che possono essere effettuate dalla pagina elenco assicurati, tra cui:

- **In scadenza;** serve a visualizzare solo gli assicurati con una copertura attiva e la relativa scadenza.
- **Elenco assicurati;** permette di tornare alla pagina principale nella quale sono presenti tutti gli assicurati sia con coperture attive che con coperture scadute.
- **Pacchetti polizze;** in questa sezione è possibile visualizzare ed eventualmente modificare i pacchetti di polizza prestabiliti e rinominati.
- **Scarica XLS;** permette di esportare i dati di tutti o di parte degli assicurati in una tabella excel con il dettaglio delle polizze acquistate per ognuno di loro.
- **Le mie bozze;** in questa sezione sono inserite tutte le iscrizioni salvate in "Bozza" che non sono ancora state formalizzate in coperture effettive o iscrizioni da approvare.
- **Nuova Iscrizione;** permette di assicurare una o più persone con le polizze.

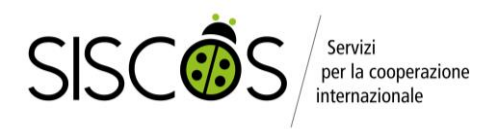

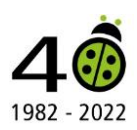

# **IL MENÙ PRINCIPALE**

#### **PROFILO**

In questa sezione sono presenti i dati principali dell'utente, tra cui nome, cognome, data di nascita, sesso, codice fiscale, passaporto, indirizzo, email, telefono fisso, telefono cellulare, data inizio contratto e data scadenza.

Per eventuali modifiche è necessario prendere contatto con lo Staff SISCOS.

#### **ANAGRAFICHE**

In questa sezione è possibile visualizzare l'anagrafica dell'utente e dei suoi familiari. Tramite questa sezione è possibile aggiungere nuove anagrafiche. **Attenzione a non confondere questa pagina con l'elenco assicurati**, infatti non contiene l'elenco degli assicurati attivi o scaduti, ma le singole Anagrafiche con i dati personali di ogni assicurato.

Modificando o aggiungendo un dato (esempio: Passaporto), al momento della nuova iscrizione tale dato sarà importato automaticamente nel campo prestabilito.

**ATTENZIONE**: aggiornando o modificando i dati in Anagrafica, **NON** si aggiorna la scheda di iscrizione alle polizze in corso. In questo caso è necessario prendere contatto con lo Staff SISCOS.

#### **ISCRIZIONI**

Riepiloga le iscrizioni effettuate e permette di verificare quali iscrizioni non sono ancora state approvate. Per la polizza Vita - TCM Opzione A), solo in caso di prima adesione, è necessario allegare il modulo di adesione semplificato. Per la Polizza Vita – TCM Opzione B) e C) invece, l'approvazione è subordinata alla verifica del modulo "Allegato III - Dichiarazione sullo stato di salute e Questionario Sanitario", che viene allegato durante la fase di iscrizione. Anche da questi elenchi è possibile creare tabelle excel o scaricare le schede di iscrizione (che però si riferiscono alle operazioni di iscrizione e non ai singoli assicurati).

#### **ASSICURATI**

La sezione Assicurati riepiloga tutti gli assicurati sia con coperture attive che con coperture scadute (salvo quelli assicurati con Polizza Vita che hanno un elenco a parte).

Dall'elenco degli Assicurati è possibile svolgere tutte le azioni del sito citate in precedenza.

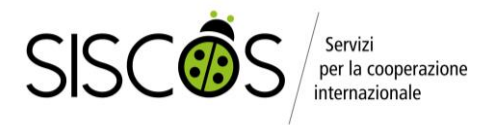

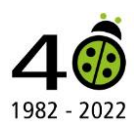

#### **PREVENTIVATORE**

La sezione PREVENTIVATORE permette di ottenere in pochi e semplici passaggi l'indicazione del premio totale delle coperture. È sufficiente indicare le polizze scelte, il numero di assicurati, il Paese/i di destinazione e la durata.

Da questa schermata è possibile anche procedere con l'iscrizione alle polizze, cliccando su Acquista.

## **EFFETTUARE UNA NUOVA ISCRIZIONE**

Da una qualsiasi delle sezioni principali del menù è possibile effettuare una nuova iscrizione cliccando sul tasto **"Nuova Iscrizione"** in alto a destra.

A questo punto cliccando su "Aggiungi assicurato" apparirà una schermata dove possiamo:

 se si tratta della prima iscrizione alle polizze per l'assicurando, inserire manualmente i dati nei campi prestabiliti;

**IMPORTANTE:** se si mantiene il flag su "Aggiorna dati in Anagrafica", i dati eventualmente modificati saranno aggiornati automaticamente nell'Anagrafica.

 se dobbiamo assicurare un Operatore/Familiare già assicurato in passato, selezionare il nominativo dall'apposito menù a tendina "Seleziona da anagrafica". In questo caso i campi si compileranno automaticamente con i dati salvati in "Anagrafica" e sarà necessario inserire solo quelli variabili.

Successivamente, cliccando su "Continua", potete selezionare la data di decorrenza (ore 24.00) e la durata della copertura, anche nella combinazione mesi + giorni.

Una volta giunti alla sezione "Allegati" cliccare sul tasto "Salva informazioni".

## **AGGIUNGERE LE POLIZZE**

Inserito il nominativo dell'assicurando con la procedura di iscrizione, potete aggiungerne degli altri cliccando su **"Aggiungi assicurato"**.

Terminato l'inserimento degli assicurati, potete procedere con l'aggiunta delle polizze cliccando su **"Aggiungi polizze".**

Un menu interattivo vi permetterà di selezionare le polizze dedicate suddivise per l'area di validità, ovvero:

- **- VIAGGI E MISSIONI IN ITALIA/AREA SCHENGEN**
- **- VIAGGI E MISSIONI ALL'ESTERO**

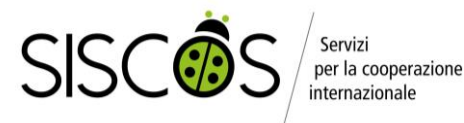

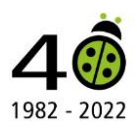

Quando andrete a selezionare una polizza e la relativa opzione, il sistema automaticamente disabiliterà la possibilità di selezionare polizze incompatibili.

Se volete verificare i premi, i massimali o le condizioni delle polizze, potete cliccare sul tasto" i" colorato di azzurro accanto ad ogni polizza.

Se sono stati inseriti dei pacchetti di polizze, selezionando il nome del pacchetto dal menu a tendina la schermata si aggiornerà automaticamente con le polizze prestabilite.

**IMPORTANTE:** se selezionate un pacchetto di polizze e modificate, aggiungete o rimuovete una opzione di polizza o polizza il pacchetto non si aggiornerà automaticamente, tale modifica varrà solo per quella specifica copertura.

Per l'aggiornamento del "Pacchetto di polizze" dovete accedere alla **sezione dedicata** dalla pagina "Elenco Assicurati".

**IMPORTANTE:** se abbiamo selezionato la polizza VITA - TEMPORANEA CASO MORTE opzione B) o C), per la quale è richiesto obbligatoriamente il caricamento della documentazione prevista, è necessario cliccare su "Salva bozza" e dopodiché su modifica nella sezione "Assicurato" per inserire gli allegati. Al termine del caricamento potrete cliccare su "Invia". La stessa procedura va seguita se state assicurando con la polizza Malattia una persona di 75 anni di età o più e dovete allegare un certificato di buona salute.

Quando siete sicuri di aver inserito le informazioni corrette cliccare su "Invia". Per gli utenti che pagano tramite bonifico le operazioni finiscono qui, mentre per chi paga con Carta di Credito o Paypal si aprirà un nuovo "Riepilogo" in cui compare il link al sito di Paypal, da cui partirà il pagamento.

Terminato il pagamento potrete visualizzare la persona assicurata all'interno dell'apposito **"Elenco Assicurati"**.

Dalla pagina "Elenco Assicurati" potete accedere anche ad altre funzionalità:

**1. In scadenza:** serve a visualizzare la data entro cui scadrà la copertura attiva degli assicurati. L'elenco è ordinato automaticamente in modo tale che la prima riga rappresenti la copertura più vicina alla scadenza. Un sistema di pulsanti colorati aiuta ad individuare le scadenze: rosso per quelle più imminenti, arancione per quelle meno imminenti e verde per le scadenze di lungo periodo. Tale elenco si aggiorna automaticamente se la copertura viene rinnovata.

**ATTENZIONE:** se non ci sono coperture attive il pulsante **"In Scadenza"** non è attivato.

**2. Pacchetti polizze:** in questa sezione è possibile visualizzare ed eventualmente modificare i pacchetti di polizza prestabiliti e rinominati. Potete inoltre aggiungerne di nuovi, non è previsto un limite. Per aggiungere un nuovo pacchetto è sufficiente cliccare su "Nuovo pacchetto", attribuire un nome a scelta, selezionare le polizze e relative opzioni da abbinare e cliccare su Salva.

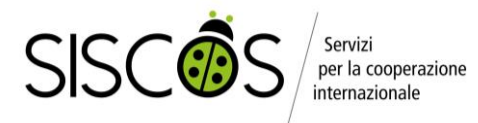

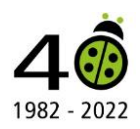

**3. Scarica XLS:** permette di esportare i dati di tutti o di parte degli assicurati in una tabella excel con il dettaglio delle polizze acquistate per ognuno di loro.

I dati inseriti nella tabella Excel vengono rilevati dai corrispondenti campi del sito e non sono "formule". (Es. il totale dei premi di ogni assicurato è un numero preso dal sito e non una sommatoria degli importi delle colonne indicanti i singoli premi). La tabella può comunque essere salvata e lavorata come un comune quadro Excel.

**4. Le mie Bozze:** in questa sezione sono inserite tutte le iscrizioni salvate in "Bozza" che non sono ancora state formalizzate in coperture effettive o iscrizioni da approvare.

**ATTENZIONE:** lo Staff SISCOS non può visualizzare queste bozze in quanto sono ad uso esclusivo dell'Organismo.

### **RINNOVARE UNA O PIÙ COPERTURE**

**Come fare:** dalla sezione "Assicurati" selezionare gli assicurati cliccando sul quadratino a sinistra di ogni riga e cliccare "Rinnova Polizze".

Si apre la pagina in cui è possibile:

- modificare o aggiungere le polizze
- modificare i dati anagrafici, il numero di passaporto, il Paese di destinazione etc…
- modificare la data di decorrenza e durata

**ATTENZIONE:** Non può essere utilizzato per modificare i dati inseriti erroneamente, perché crea una nuova iscrizione! Per modificare i dati di un'iscrizione già effettuata contattare la SISCOS.

### **PROCEDURA PER RECUPERO PASSWORD**

In caso di smarrimento dei dati di accesso, è possibile resettare la password del proprio account cliccando sul tasto **Password dimenticata** nell'area utenti.

Inserendo l'indirizzo mail con cui sei registrato e cliccando su **"Reimposta Password"** si riceverà un link per attivare il nuovo profilo.